# Blackboard Collaborate Ultra Quick Start Guide

Blackboard Collaborate Ultra is real-time video conferencing tool that lets you add files, share applications, and use a virtual whiteboard to interact with others in your Blackboard course. Blackboard Collaborate Ultra will allow instructors to host a real-time virtual classroom and the ability to record the session to share with others.

## Access to Blackboard Collaborate Ultra

1. Inside your Blackboard Course Shell, click "Course Tools" under "Course Management" and then click "Blackboard Collaborate Ultra."

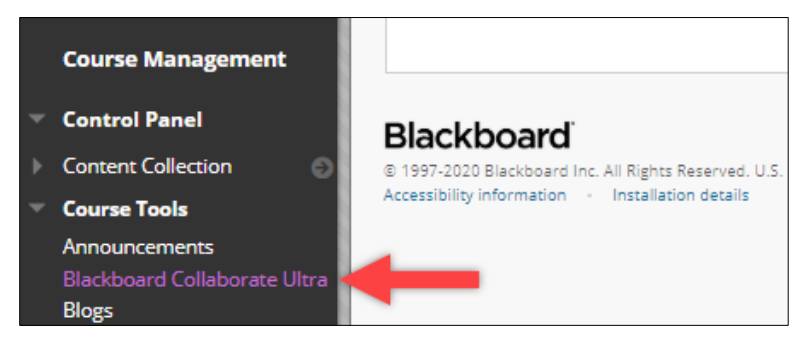

2. A Course Room can be used at any point to collaborate with students. If you have planned meetings with students, you can create individual sessions with specified dates and times. You are able to create availability dates for individual sessions but not for your Course Room.

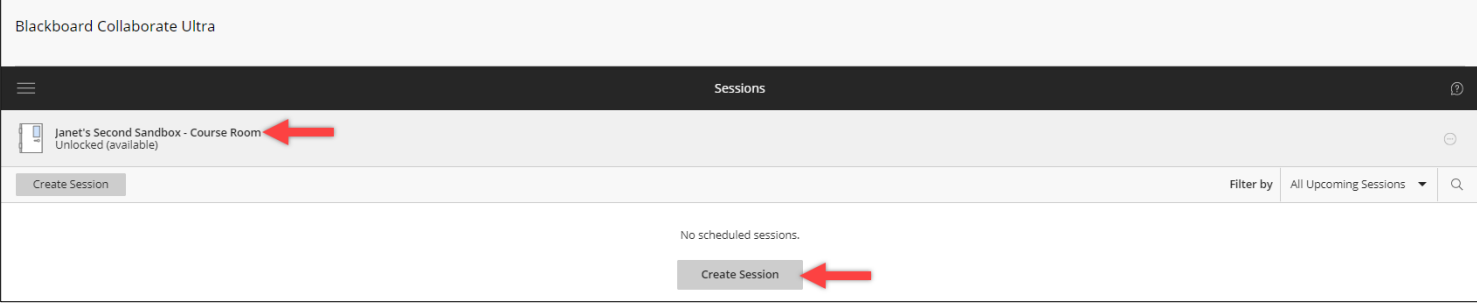

3. When you click on the course room, the Course Room menu appears on the left side of the display.

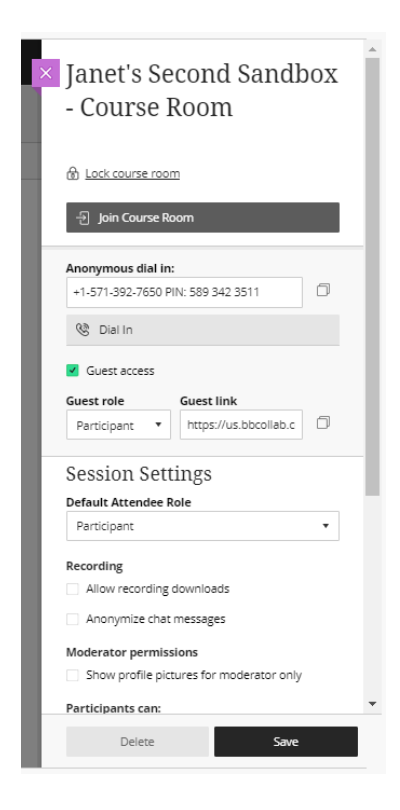

4. To enter the course room, click "Join Course Room" or "Get secure link". Either option will allow you to join the course room.

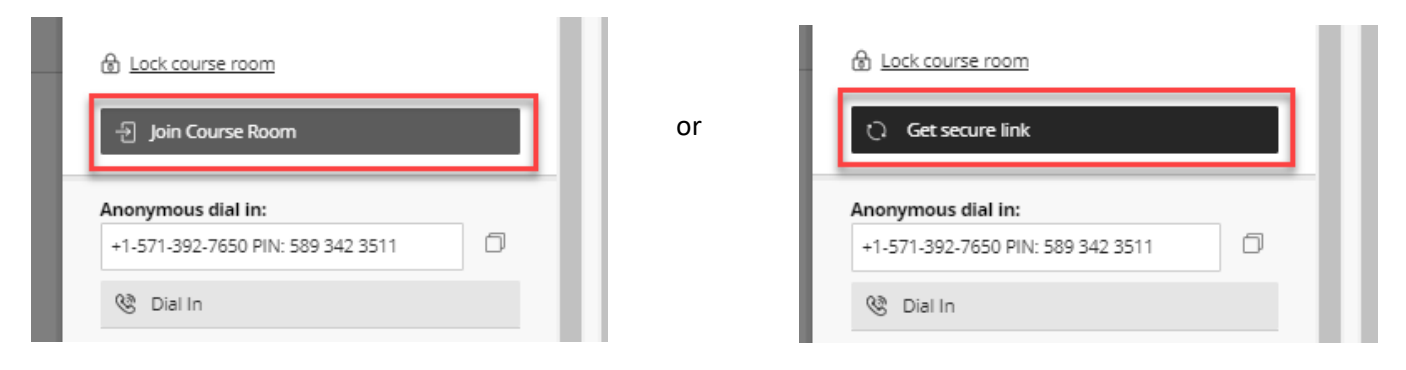

5. There are two options to give students access to the Blackboard Collaborate Ultra course room or to an individual session.

### **a. Guest Link Option:**

To share the "Guest Link" with students, access the course room or session menu. Be sure the Guest access box is checked, click on the copy icon to copy the "Guest Link" and paste the link where students will be able to access it. This link can be shared in a course announcement, course item, email, etc. Students do not have to be logged in to Blackboard to use Collaborate through the Guest Link.

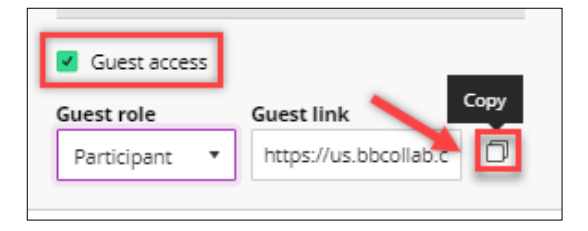

# **b. Course Tool Blackboard**

**Collaborate Ultra Link Option:**  To create a link in your Course Content for students to access Collaborate, click "Tools," "More Tools," and "Blackboard Collaborate Ultra."

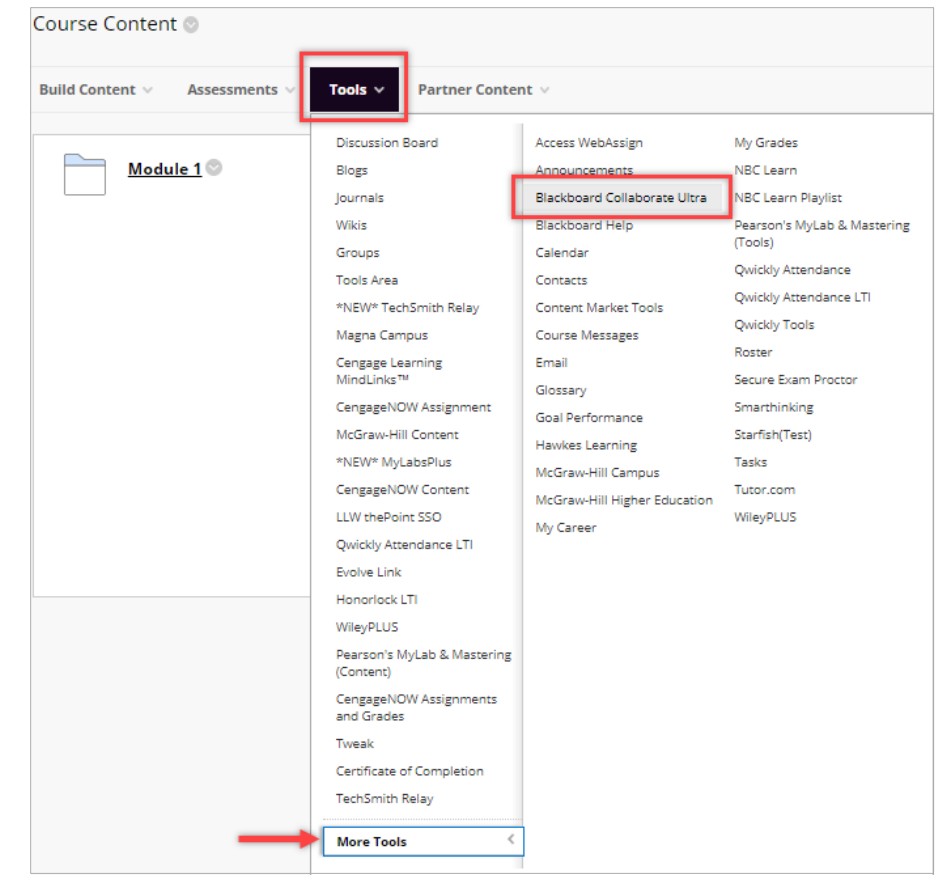

The Create Link: Blackboard Collaborate Ultra display will appear. The Link Name is required, which defaults to Blackboard Collaborate Ultra. The Link name can be changed. It is optional to include any information or instructions to appear with the link. Then click Submit to add the link to the course.

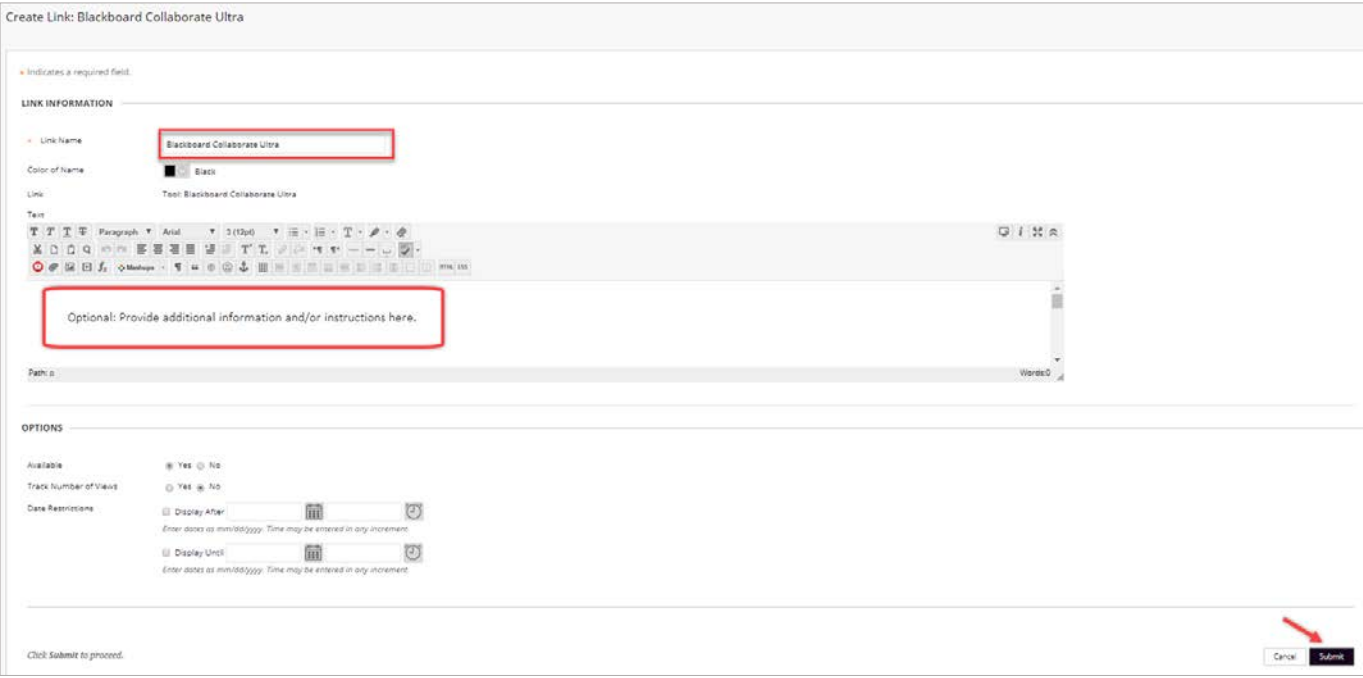

The Blackboard Collaborate Ultra link will appear in Course Content for students to access the link.

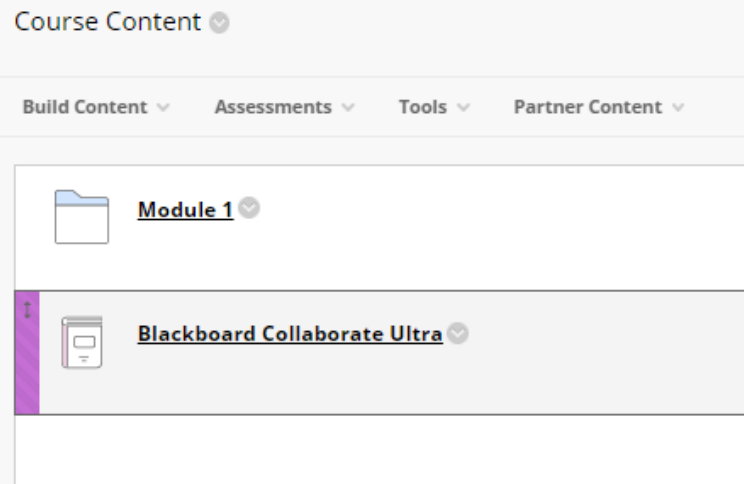

### Creating a Session

1. From your Blackboard Course, click "Course Tools" under "Course Management" and then click "Blackboard Collaborate Ultra."

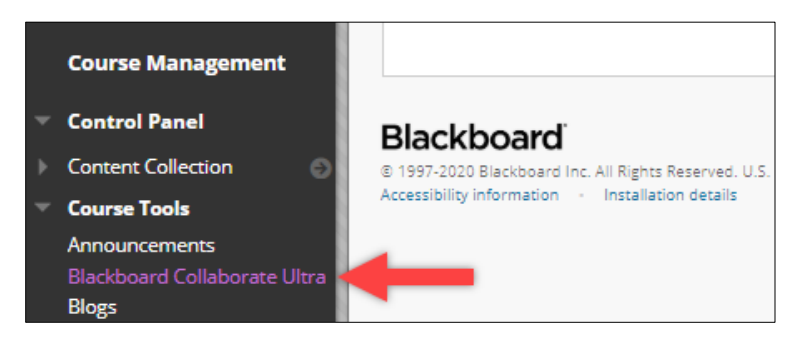

2. Click "Create Session" on the Sessions page.

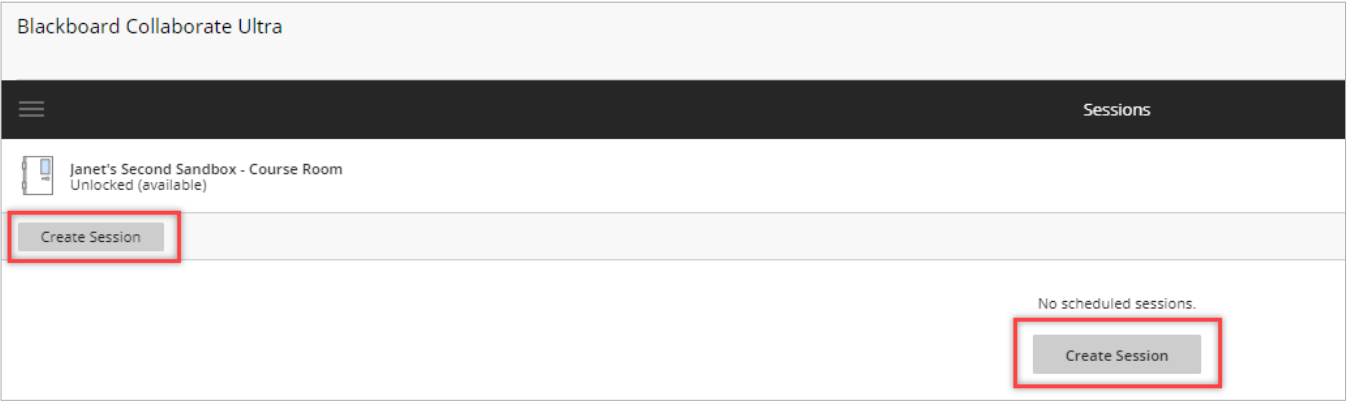

3. Name the Session and enter your Event Details.

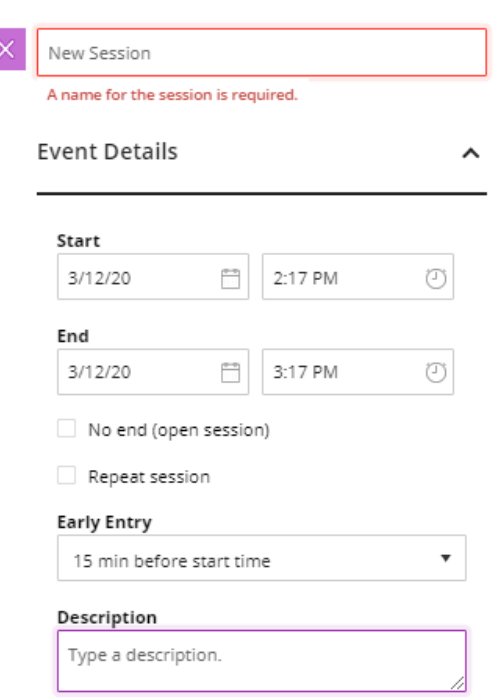

4. Enter your Session Settings and click Save. These settings allow you to control the default permissions for your students.

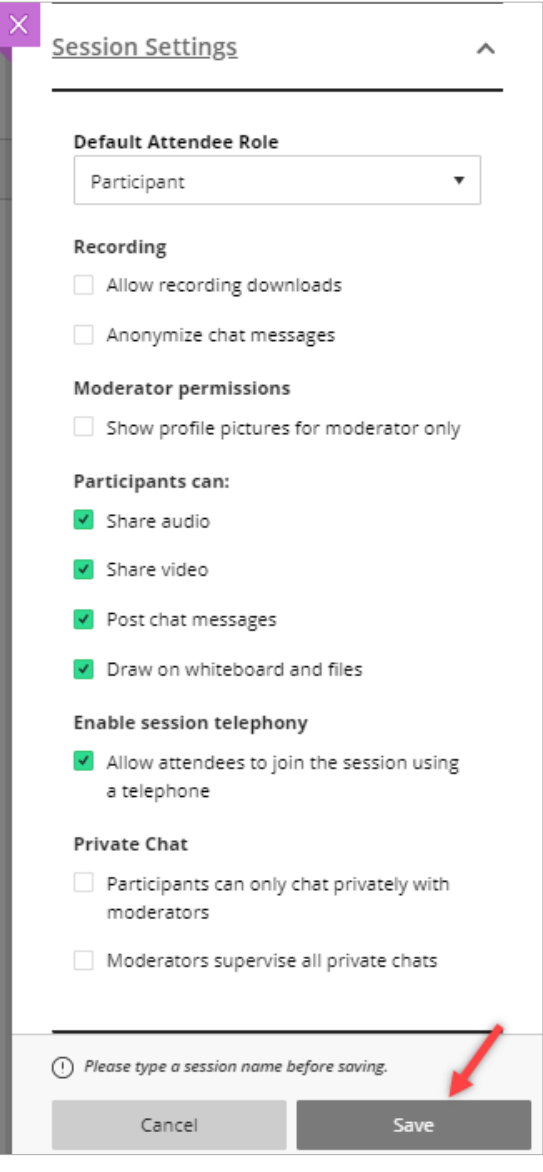

### Inside the Collaborate Room

- 1. Once inside the Collaborate room, you are able to do the following:
	- 1) Share your audio
	- 2) Share your video (webcam needed)
	- 3) Raise your hand to get the attention of the Moderator

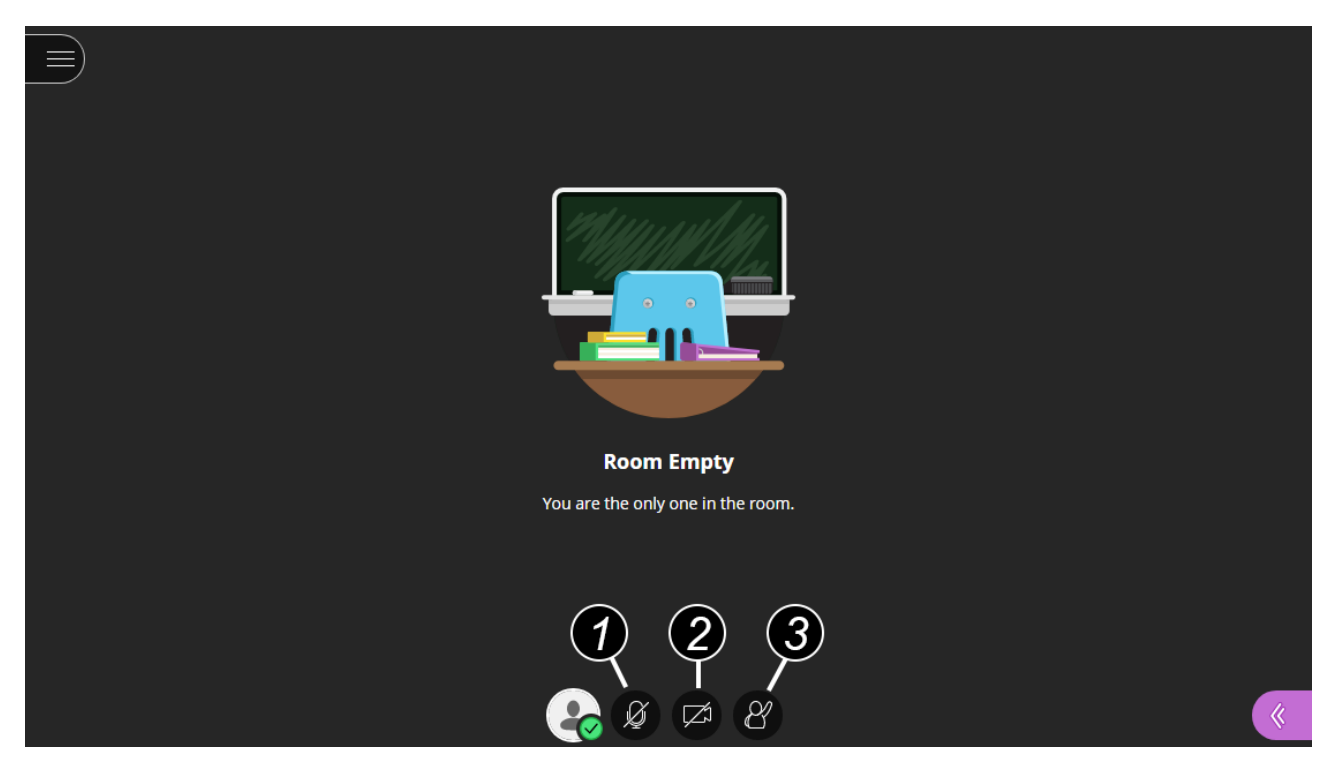

2. The room will have a Session menu accessible by clicking on the menu icon in the upper left corner. The menu has options to record the session, enable phone use, access Collaborate Help, and Leave Session.

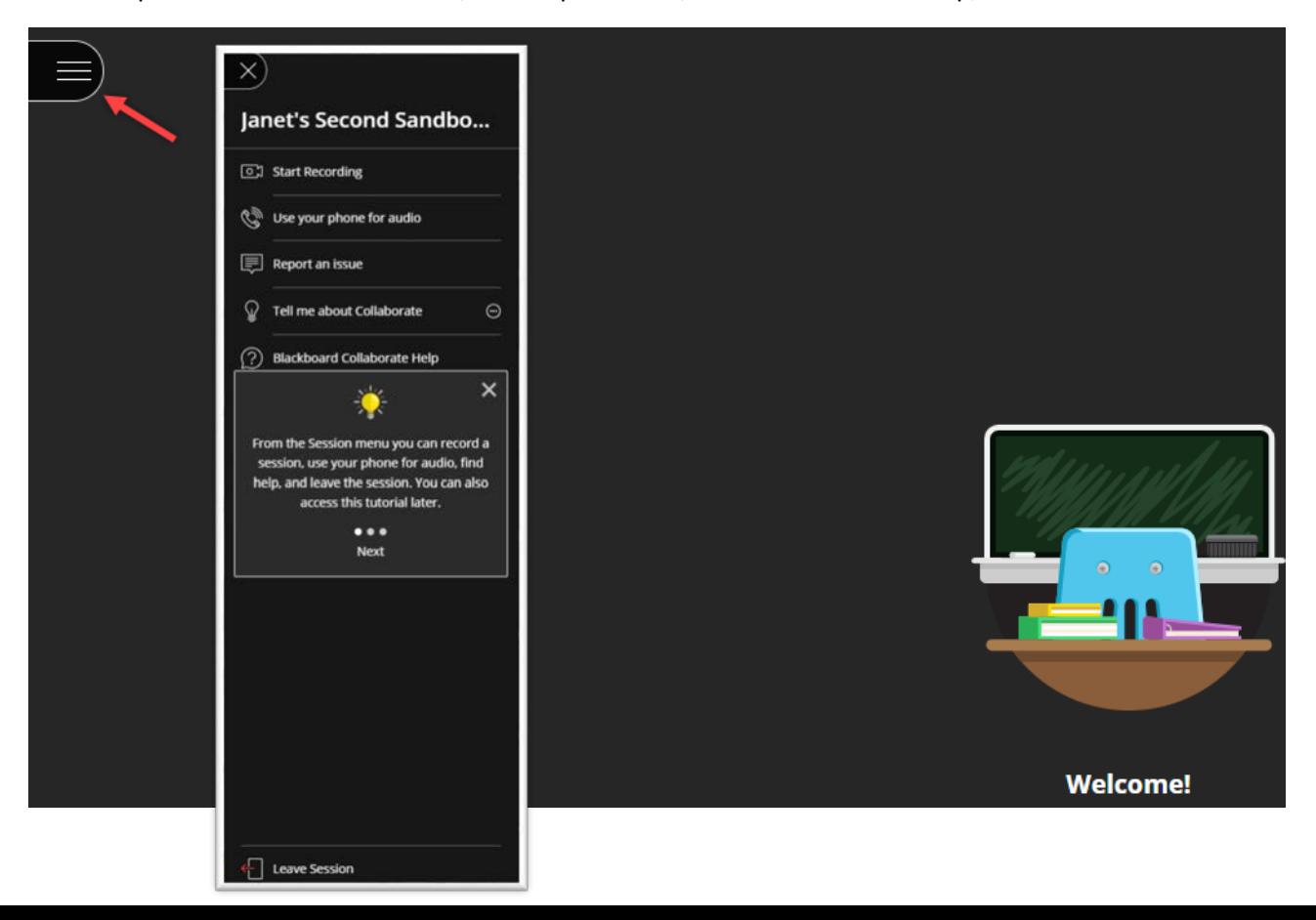

3. The Collaborate panel is accessible by clicking on the purple panel icon in the lower right corner. The panel has options for chat, view attendees, share content and edit settings.

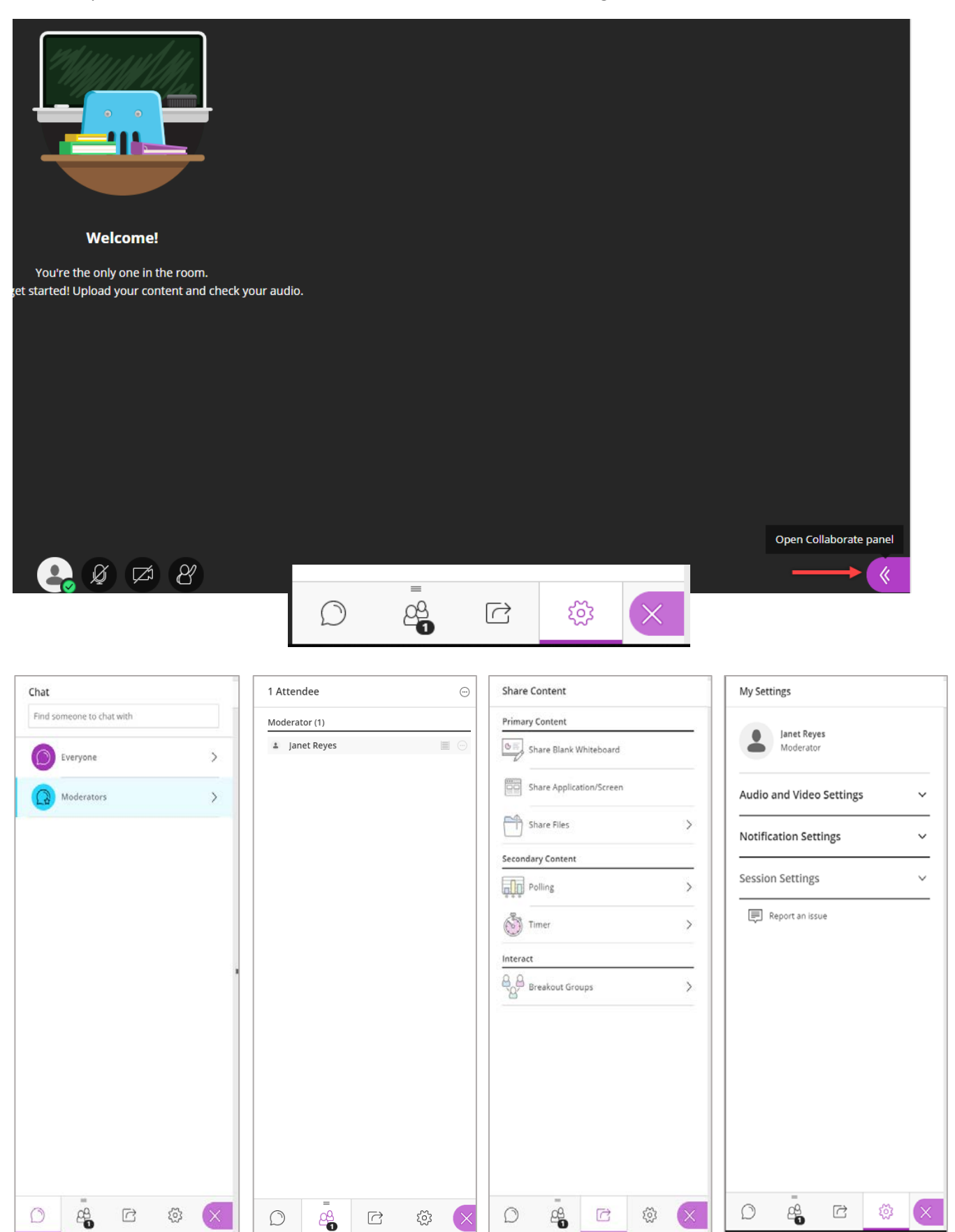

4. Session recordings can be accessed by clicking on the menu on the Blackboard Collaborate Ultra Session Page. Recordings will appear on this page after they have processed. Processing time will depend on the length of the recording.

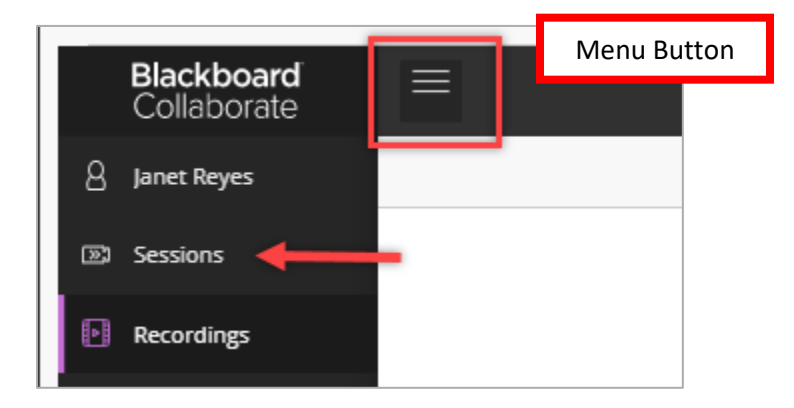